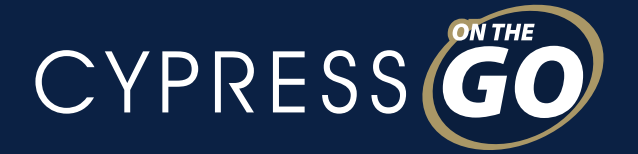

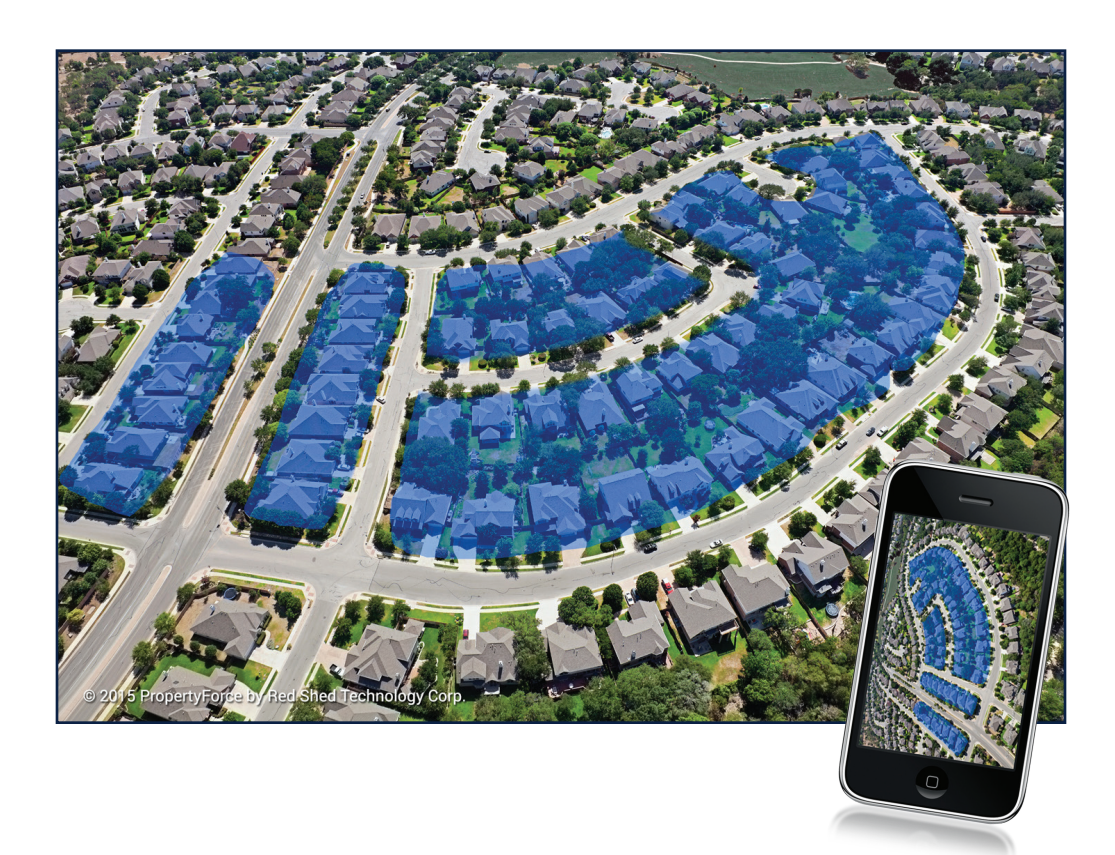

# ON-the-GO Walking Farm® Tutorial

Including "Walking Farm" Prospecting and Property Data Capabilities

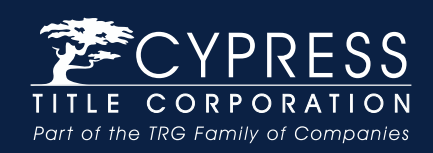

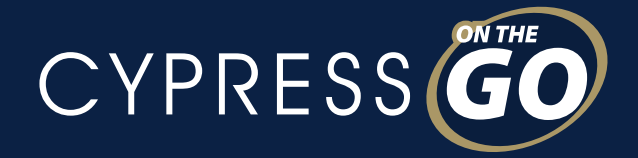

# *Walking Farm*

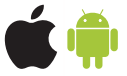

#### Available for **Apple®** and **Android™**

Walking Farm is a module in the existing Find a Farm feature. No need to download another app! *You can access it from the Farm Report options screen as an option along with Labels and CSV.*

#### **Features**

Create a **Walk Order**—designate a path from start to finish on the map, which will order the farm list.

Since Walking Farm is **integrated into your Profile App**, you can **instantly pull full Property Profiles** directly from any Farm Record.

**Automated Farm Alerts** keep you informed of changes to your saved farms **via email or push notification** to your device.

#### Multiple Ways to **View Your Farm Area**:

#### List view

- Quick snapshot of properties in the farm, including: Number of Beds/Baths, Square Footage, Owner Name and Mailing Address.
- Swipe to remove properties from the list—"home" icon indicates Status Type. Tap to easily change the status, and indicate which properties have been visited!
- Tap a record to open the property **Detail View**.

#### Map View

- Map pins indicate critical details of your farm: Toggle between map pins to represent different **Status Types** available.
- **Draw Walk Order** allows you to draw a path around your farm, and order it as you plan to walk it.

#### Property Detail View

- 
- 
- -
- Records Show:  $\boxtimes$  Number of Beds & Baths  $\boxtimes$  Last Sales Price, Date & Document Number
	- $\boxtimes$  Square Footage & Lot Size  $\boxtimes$  Assessed & Improvement Values
	- $\boxtimes$  Pool  $\boxtimes$  Zoning Information
		- $\boxtimes$  Owner Mailing Address
- **Edit** any part of the record to reflect current, accurate information.
- Each record contains an area for **note-taking**.
- Pull the full **Property Profile** with one easy click.
- Update the **Status** to help you remember which properties have been visited or which properties require a follow-up!

#### **PDF** Export

PDF for easy printing and note-taking, includes check-boxes to indicate Status.

#### **CSV** (Spreadsheet) Export

Updated to include any notes created for each property, as well as status and any changes made to the property record.

**Note** — This update will require users complete their contact information which is added to emails they send from the app as a "Signature." Users will not need to sign-in again.

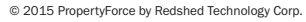

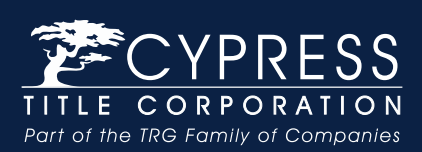

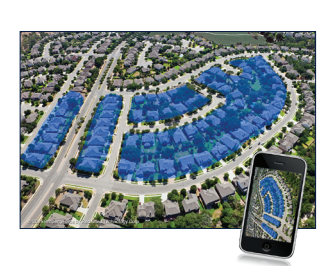

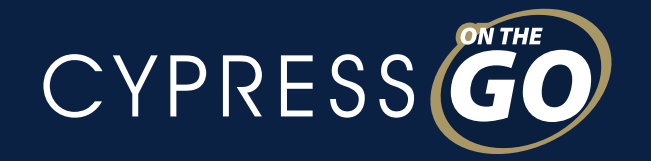

# *Find a Farm*

#### **Create** an area by drawing on the map

Narrow and refine your area with optional **Filters**:

- $\boxtimes$  Sale/Transfer Start and End Date
- $\boxed{\triangledown}$  Use Code
- $\boxtimes$  Single Family Residential
- $\boxtimes$  Residential Vacant Land
- $\boxtimes$  Condominium Unit
- $\boxtimes$  Mobile/Manufactured Home
- $\nabla$  Townhouse/Rowhouse
- $\boxtimes$  Duplex, Triplex or Fourplex
- $\boxtimes$  Multi-Family
- $\boxtimes$  Seasonal, Vacation Residence
- $\nabla$  Zero Lot Line
- $\nabla$  Patio Home
- $\boxtimes$  Cooperative
- $\boxtimes$  No. of Bedrooms
- $\boxtimes$  No. of Bathrooms
- $\boxtimes$  Owner Mailing Address
- $\boxtimes$  Sale Type: Full/Partial/Undisclosed REO In/REO Out
- **Record Count** also automatically generates a **Turnover Rate** *Turnover rate is based on full transfers in the area selected and recorded in the previous 12 months.*
- **Save** your farm to refer back to it—saved farms include creation date, number of records, turnover rate, and snapshot of the area on a map.
- **Export** your farm as Avery 5160 mailing labels or a spreadsheet of complete farm data.
- **Access Farm** from the **"More…"** button on the home screen and select **"Neighborhood Farm."**

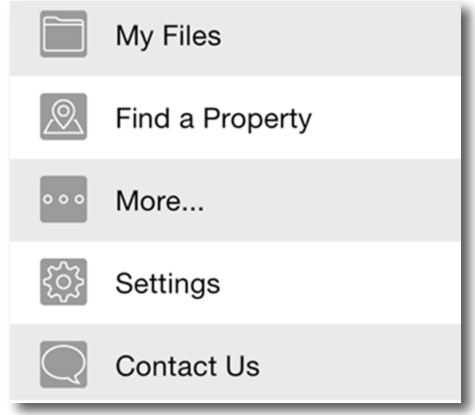

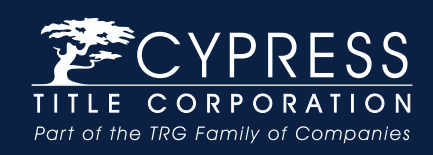

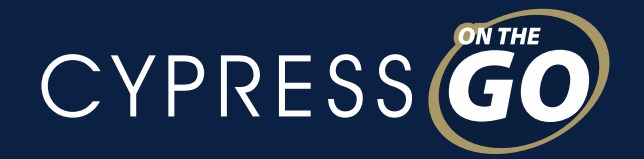

#### **Create** an area by drawing a polygon on the map.

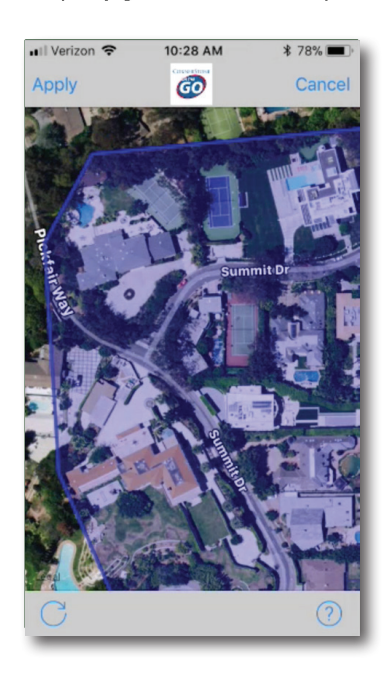

#### Narrow and refine your area with optional Filters.

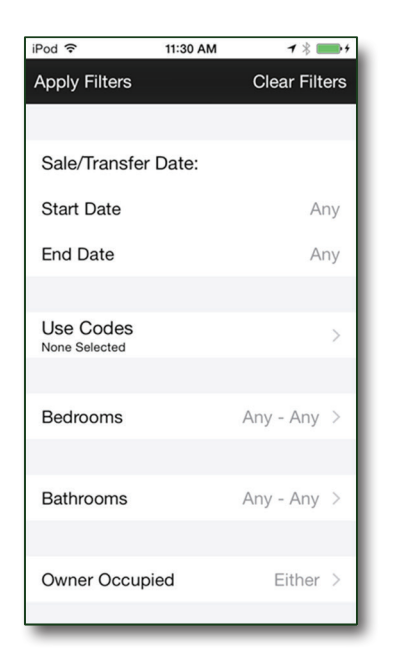

#### **Record Count also** automatically generates a **Turnover Rate.**

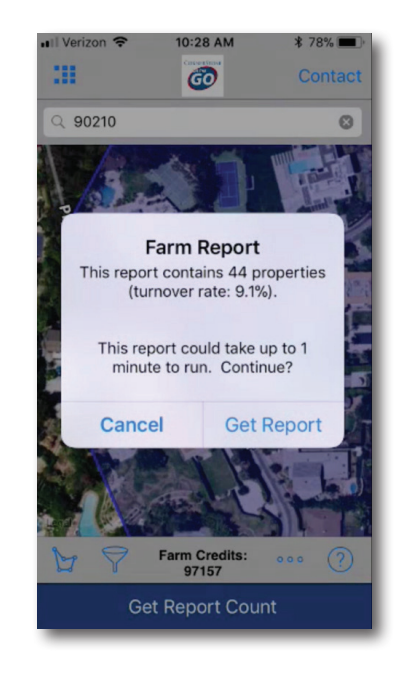

#### Save your farm to refer back to it.

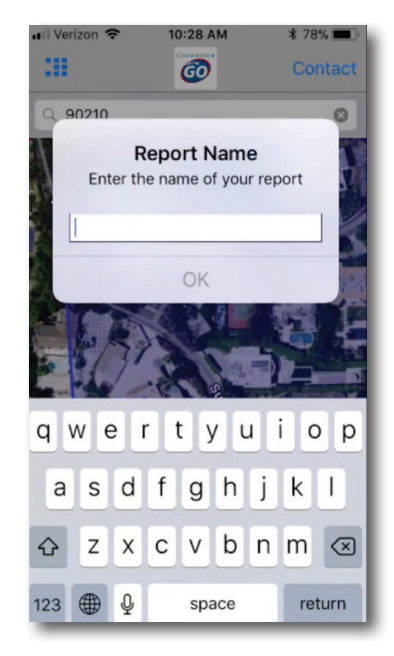

Export your farm as Avery 5160 mailing labels or a spreadsheet of complete farm data.

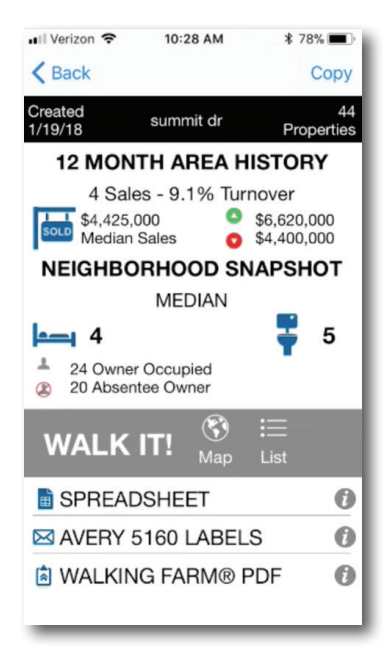

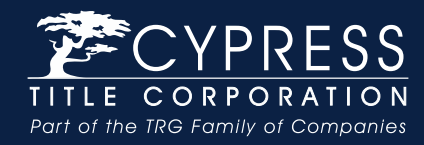

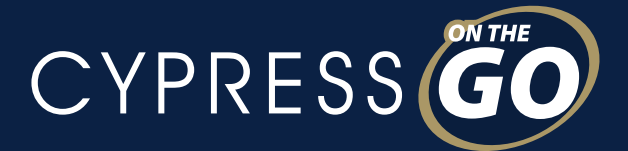

# *Automated Farm Alerts!*

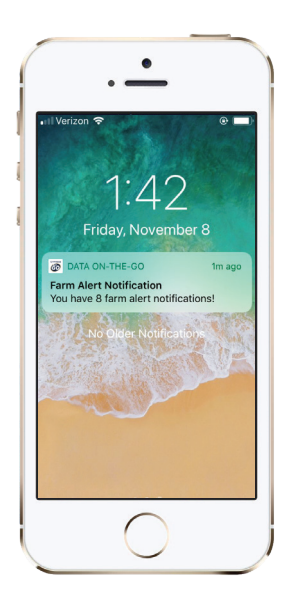

When a Walking Farm is saved, it is **automatically subscribed** to Farm Alerts. The properties in this farm will be checked for updates and **an alert will be sent** twice a month to your device via push notification and email.

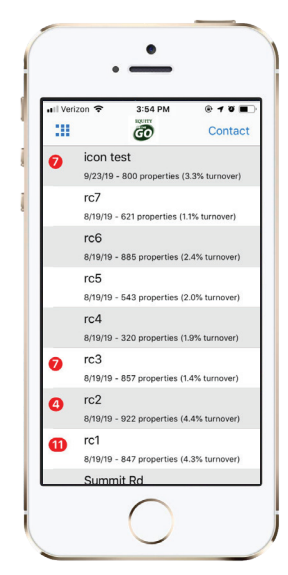

Tap the **push notification** to launch the app and see your **list of saved farms**. Saved farms with unread alerts have a **red badge** and number indicating the number of properties with unread alerts.

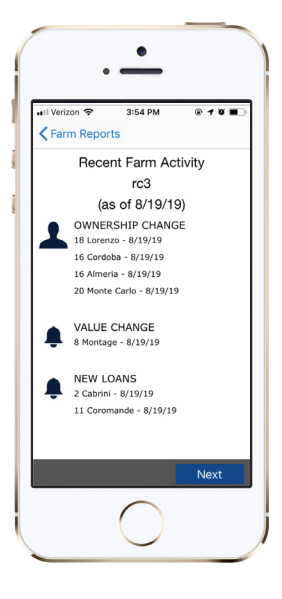

When a farm with unread alerts is opened for the first time, a **summary view** of the alerts will be displayed.

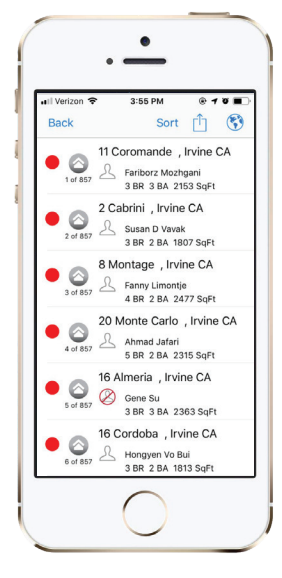

In the **Farm Report**, open the **list of properties** in that farm. Properties with unread alerts will have a **red badge** next to them. On iOS, you can sort the property list by unread alerts.

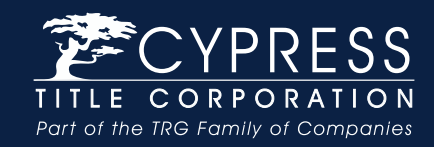

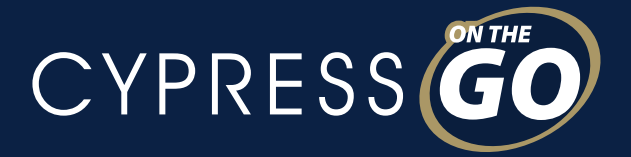

# *Automated Farm Alerts! (cont.)*

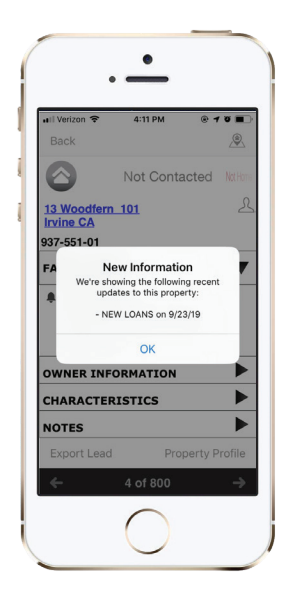

A **property detail** with unread Farm Alerts will display a dialog box with a **summary of the new alerts** for this property.

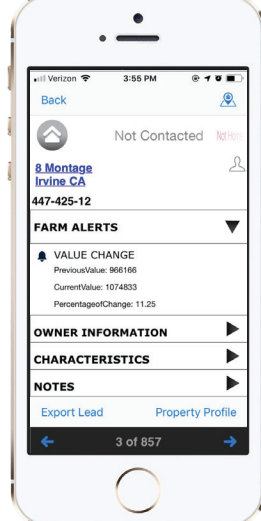

**All alerts** for a property can be viewed by opening the **Farm Alerts** section of the property detail view.

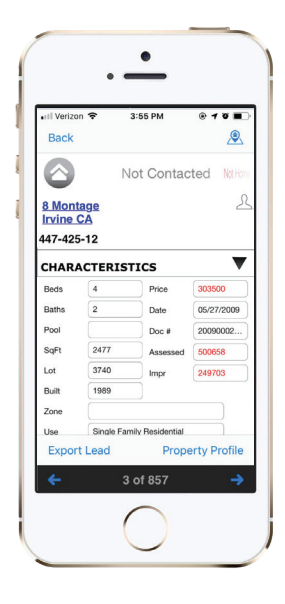

If the property data has **changed**, those fields will appear in **red text**. This updated data is saved to the property detail and **overwrites** the previous values.

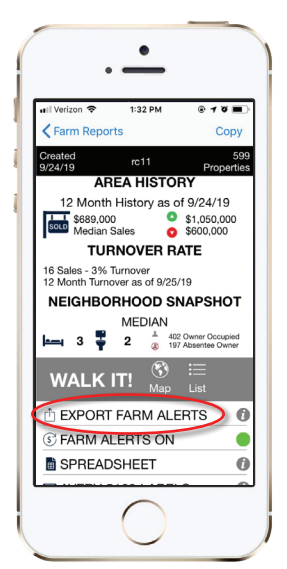

Tap "Export Farm Alerts" from the main **Farm Report** view to generate a **CSV** file of the Farm Alerts for the properties in this report.

Refer to Pages 13 or 21 for managing Farm Alert Settings.

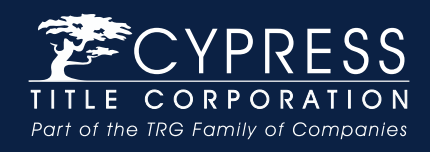

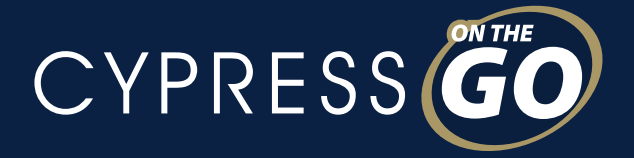

# *Walking Farm*

# APPLE® DEVICES

## Step 1: Create an Area to Farm

From the Home Screen of the application select **More…**

- **1.** Select **Neighborhood Farm**.
- **2.** Select **Find a Farm Area**.
- **3.** Locate an area on the map you wish to farm.
	- Drag your finger on the map to move the map, pinch in/out to zoom in/ out, or
	- Search by city/state/zip using the search bar at the top of the screen.
- **4.** Select the **Draw Icon (polygon, square, rectangle)** at the lower-left of the screen.
	- Tap to drop connecting points on the map around your farm area.
	- Close your shape by clicking on the first point.
	- Select **Apply** in the upper-left corner.
- **5.** To apply filter criteria, select the **Filter Icon**, make your selections and click **Apply Filter**.
- **6.** Select **Get Report Count** from the bottom navigation.
	- You will receive the property count and turnover rate.
- **7.** Select **Get Report**.
- **8.** Type a name for your farm area and select **OK**.

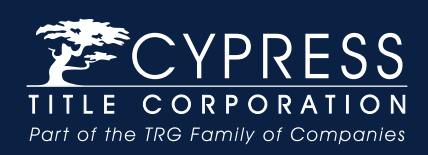

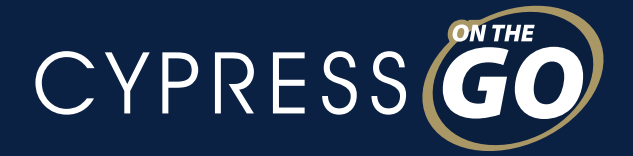

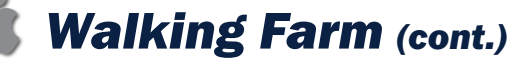

### Step 2: Designate a Walk Order

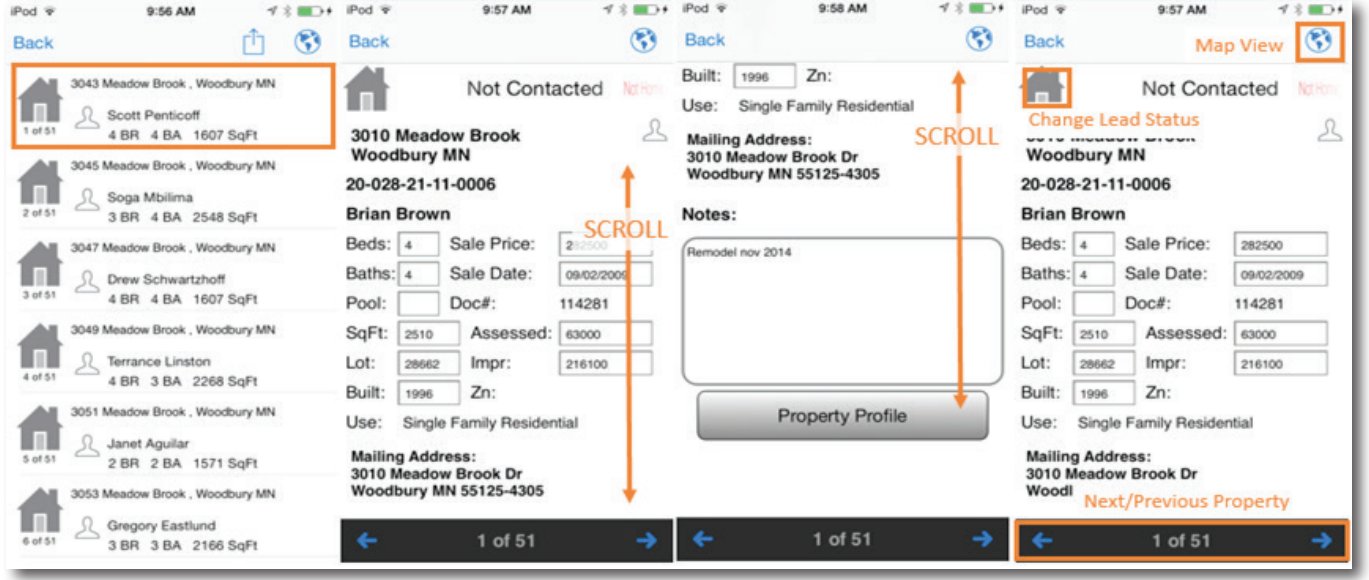

- **1.** From the report options screen, select **Walking Farm**.
- **2.** Select the **Map Icon** in the upper-right corner.
- **3.** Default view is Owner Occupied status, or toggle between different status types available.
- **4.** Select **Draw Walk Order**.
- **5. Drag your finger** on the map across the pins to draw the order you wish to walk the neighborhood.
	- Create your order across all properties or just a section you wish to walk that day.
	- Select **Done** to apply the walk order.
	- Select the first pin in your order and **tap the address flag** to begin walking, or tap the **Back** button on your device to return to the list view and select the first property.

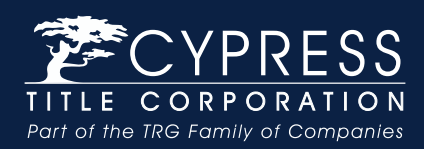

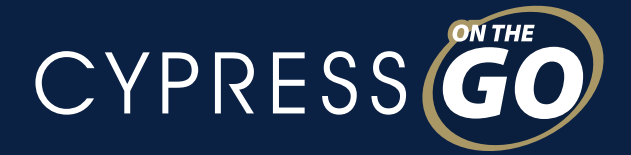

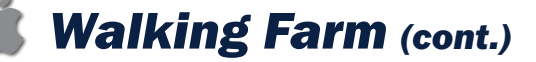

## Step 3: Walking Your Farm

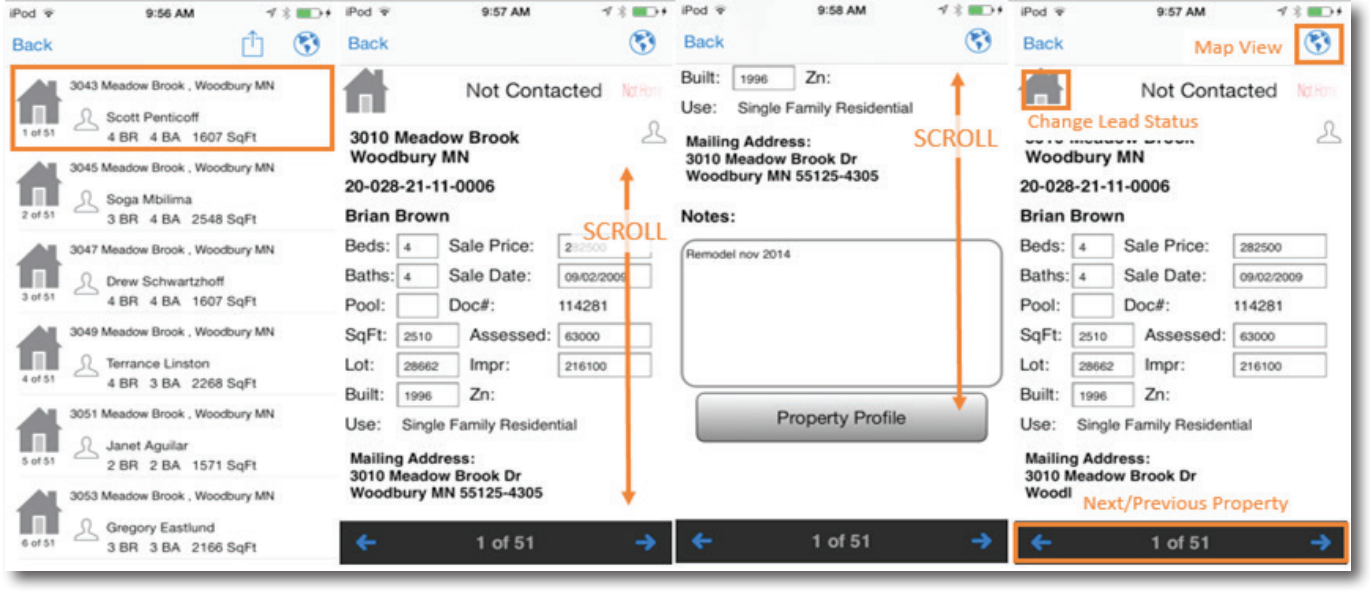

- **1.** In **Step 5** from the previous page **(Designate a Walk Order)**, you should have selected a property in your farm to open.
- **2.** To change property details, simply tap on the text field. Changes are auto-saved on entry.
- **3.** Navigation:
	- **Globe Icon** in the upper-right shows you the subject property on a map.
	- **House Icon** allows you to change the different status types available of the property.
- **4.** Scroll to the bottom of the detail view to see:
	- An area for **notes** which auto-saves on entry.
	- A button to request a **Property Profile** report.
	- Navigation to go to the **next** and **previous** properties in the list.

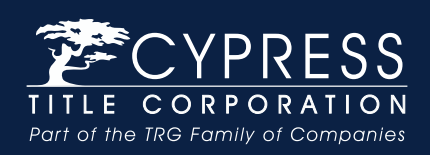

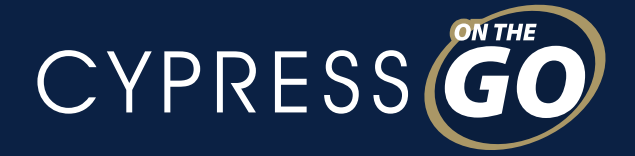

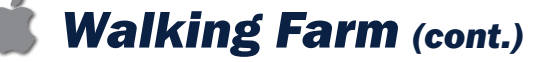

#### About the Property Status

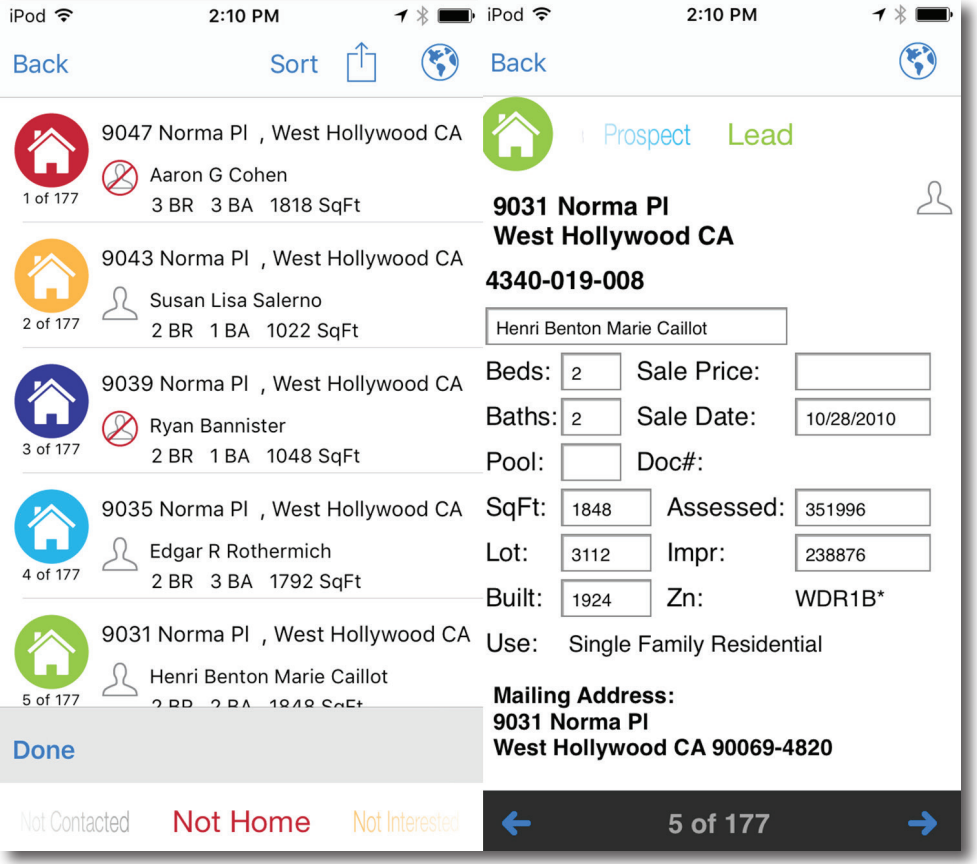

**Status** was designed to provide a way to indicate properties you have visited, ones you may need to return back to, as well as other status types.

The "default status" is **Not Contacted** for all properties.

There are two ways to update the **Status**:

- **1. List View:** Tap the **House Icon** and select the status at the bottom of the screen.
- **2. Detail View:** Tap the **House Icon** and select the status.

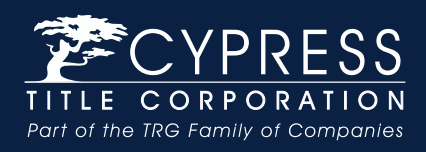

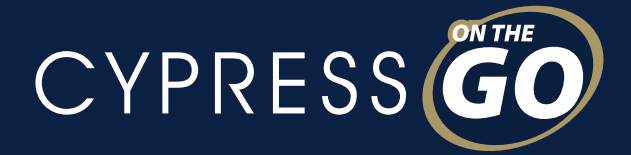

# *Walking Farm (cont.)*

### Using the Map View

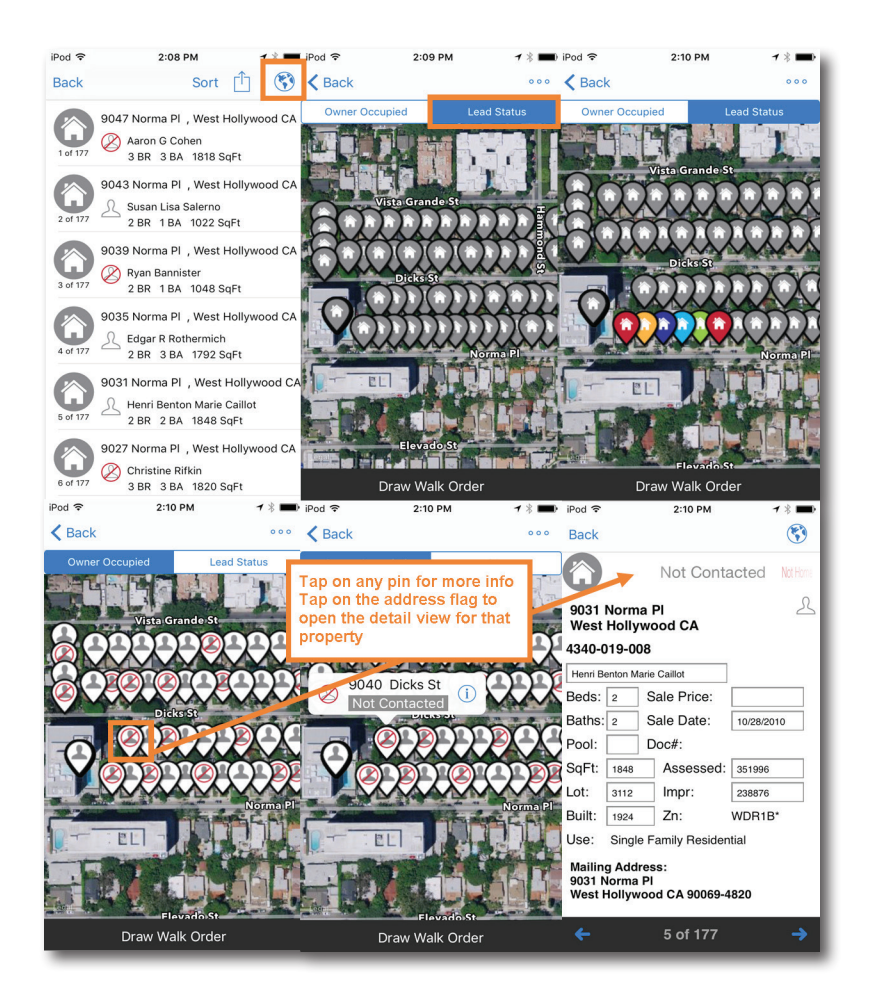

- **1.** Select the **Map Icon** in the upper-right corner of the **Walking Farm** list view.
- **2.** By default, the map shows the **Owner Address**.
- **3.** Toggle between different status types available using the top buttons.
- **4.** Return to the list view by selecting the **Back** button.
- **5.** Open the **Detail View** on any property by tapping on the **pin**, and then tapping on the **address flag**.

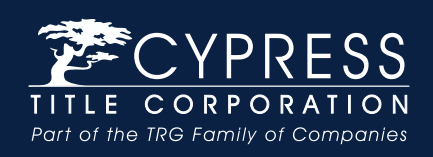

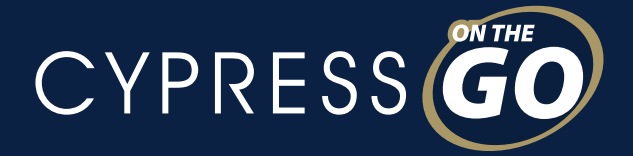

# *Walking Farm (cont.)*

### Printing Your Farm

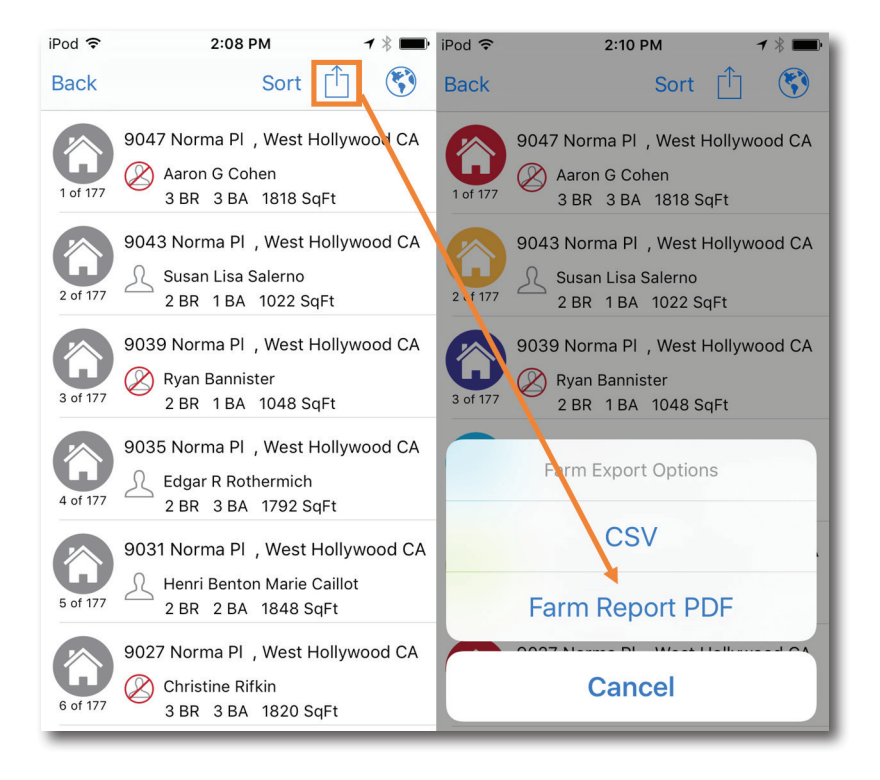

- **1.** Select the **Share Icon** in the upper-right corner of the **Walking Farm** list view.
- **2.** Select **PDF**.
- **3.** Enter the email address you would like the PDF document sent to.
	- Within 5-10 minutes, your farm will be delivered to the email address specified.
- **4.** The farm cover page has your sales rep's contact information, along with the report name (number of records and turnover rate) from the **Walking Farm** app.
- **5.** Each subsequent page contains two properties with a large area for easy note-taking and checklist for status.
- **6.** If you have previously created any notes or updated the status of any property, it will print with this document.

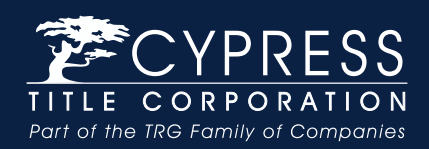

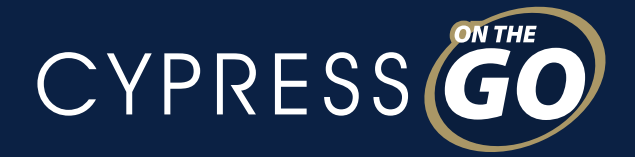

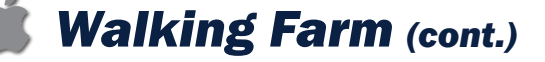

#### Exporting as a Spreadsheet

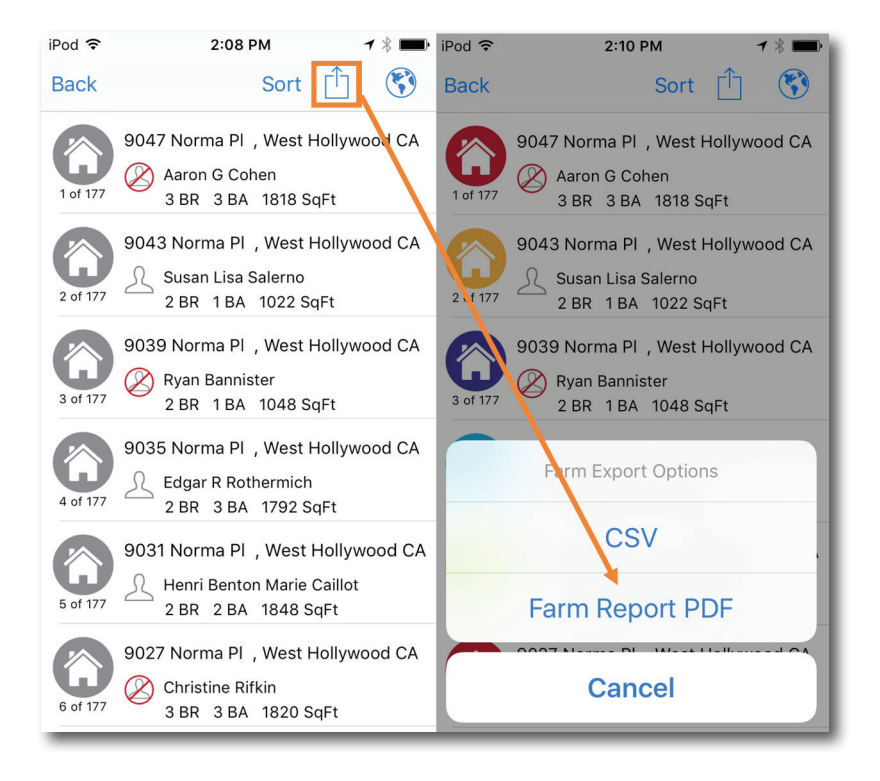

- **1.** Select the **Share Icon** in the upper-right corner of the **Walking Farm** list view.
- **2.** Select **CSV**.
- **3.** A dialogue will open for you to select a program to open it in (if available); or email the spreadsheet.
- **4.** If you have previously created any notes or updated the status of any property, it will be reflected in the last 2 columns of the spreadsheet.

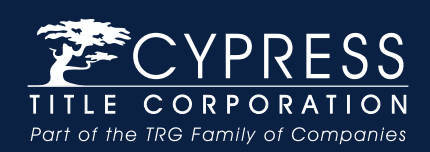

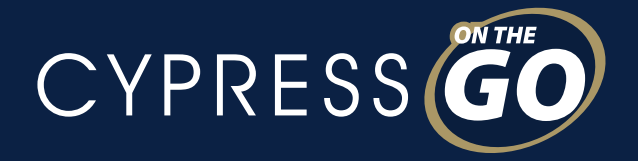

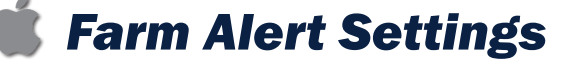

### Changing Farm Alert Settings on a Single Farm

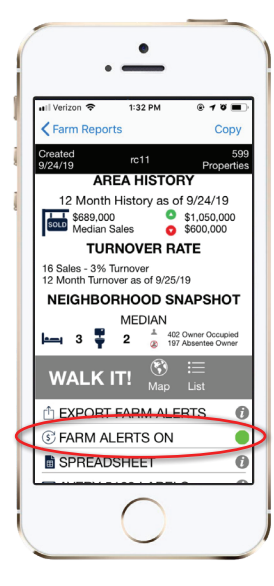

On the Farm Report screen, tap on the Farm Alerts **ON** button to toggle to **OFF**

## Changing Farm Alert Settings for All Farms

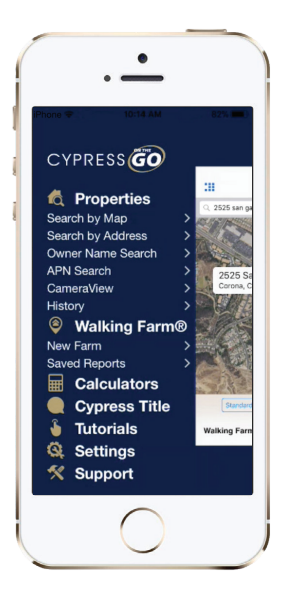

**1.** Tap on **Settings** from the home screen

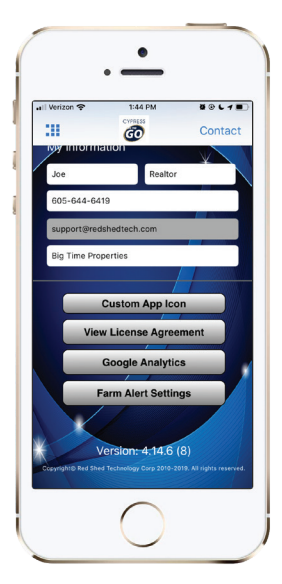

**2.** Tap on the **Farm Alert Settings** button

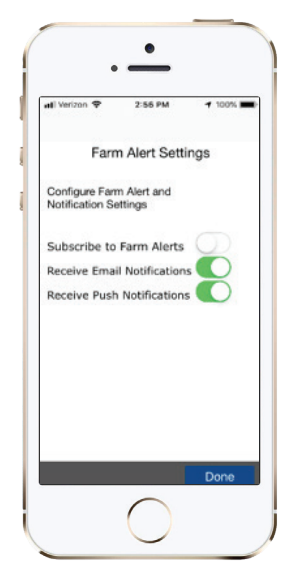

**3.** Move the toggle button to the **OFF** position next to "Subscribe to Farm Alerts"

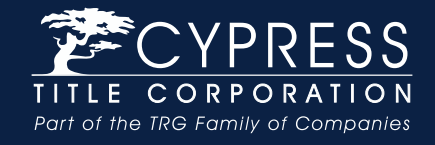

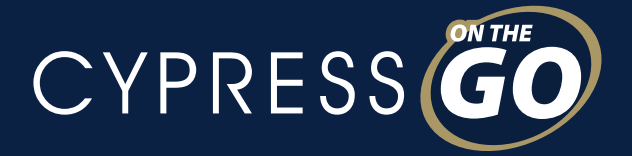

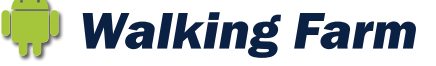

## ANDROID™ DEVICES

## Step 1: Create an Area to Farm

From the Home Screen of the application…

- **1.** Select **Walking Farm**.
- **2.** Select **Find a Farm Area**.
- **3.** Locate an area on the map you wish to farm.
	- Drag your finger on the map to move the map, pinch in/out to zoom in/out, or
	- Search by city/state/zip using the search bar at the top of the screen.
- **4.** Select **Draw**.
	- Tap to drop connecting points on the map around your farm area.
	- Close your shape by clicking on the first point.
	- Select **Done**.
- **5.** To apply filter criteria, select **Filters**. Your selections will be updated on the map automatically. Click **Map** to return to the map view.
- **6.** Select **Get Report Count** from the bottom navigation.
	- You will receive the property count and turnover rate.
- **7.** Select **Get Report Count**.
- **8.** Type a name for your farm area and select **OK**.

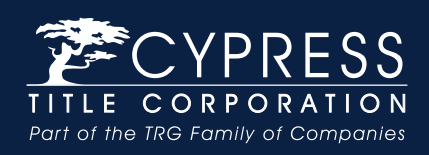

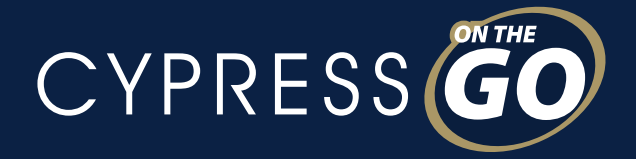

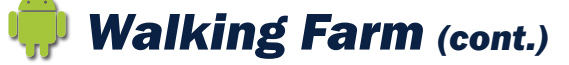

## Step 2: Designate a Walk Order

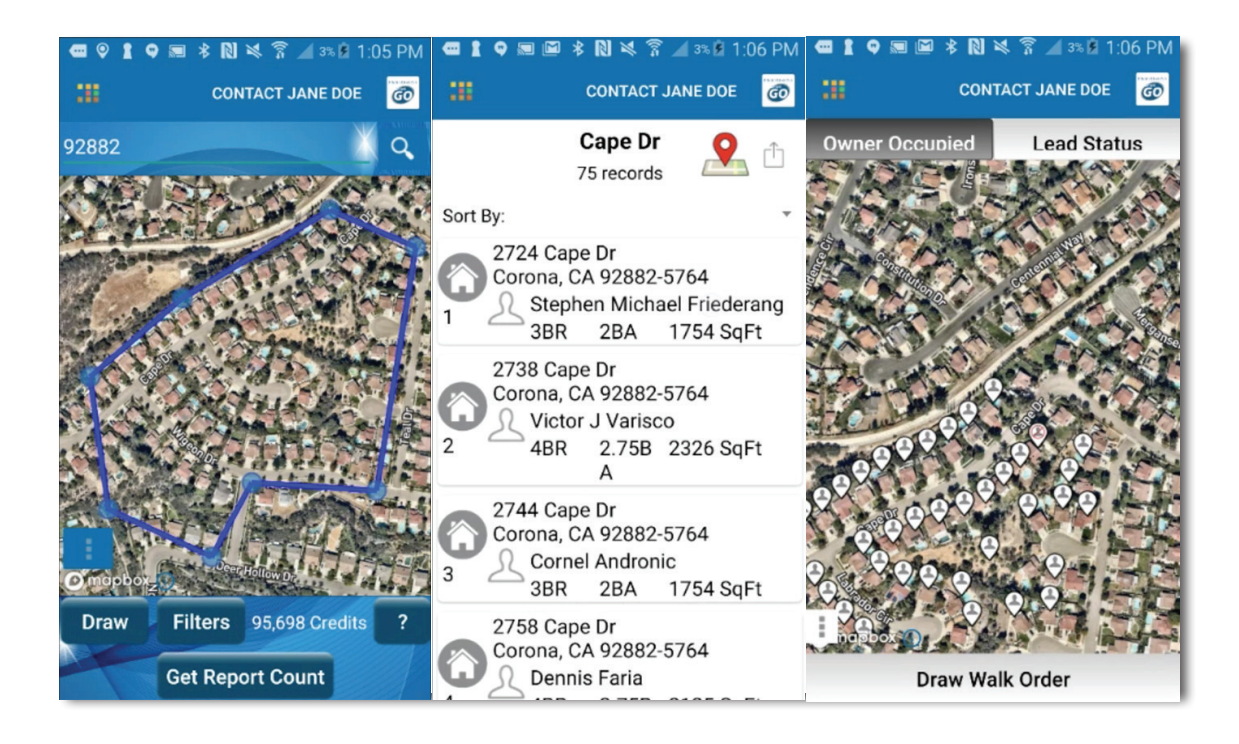

- **1.** From the report options screen, select **Walking Farm**.
- **2.** Select the **Map Icon** in the upper-right corner.
- **3.** Default view is **Owner Occupied** status, or toggle between different status types available.
- **4.** Select **Draw Walk Order**.
- **5.** Drag your finger on the map across the pins to draw the order you wish to walk the neighborhood.
	- Draw your line ON the house pins for best results.
	- Create your order across all properties, or just a section you wish to walk that day.
	- Select **Done** to apply the walk order.
	- Select the **first pin** in your order and **tap the address flag** to begin walking, or tap the **Back** button on your device to return to the list view and select the first property.

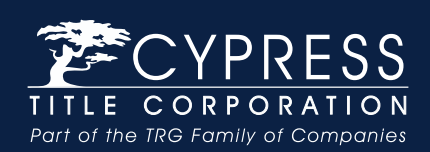

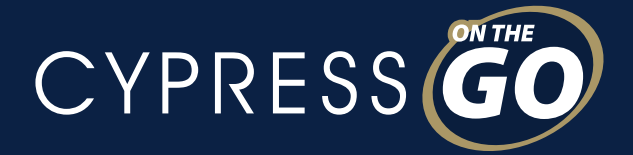

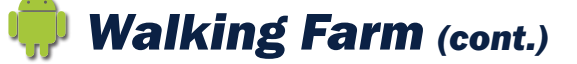

#### Step 3: Walking Your Farm

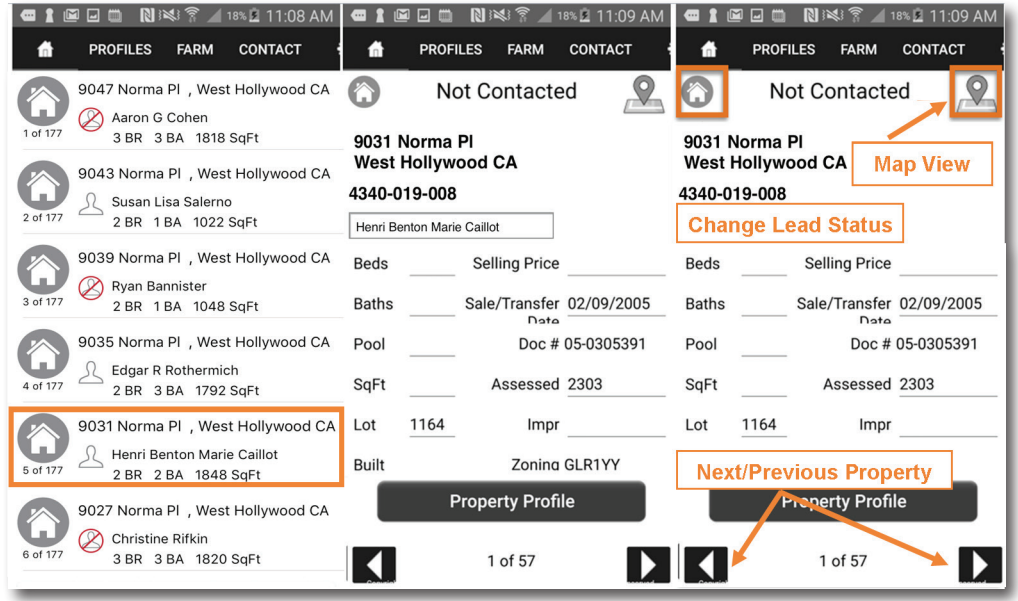

- **1.** In **Step 5** from the previous page **(Designate a Walk Order)**, you should have selected a property in your farm to open.
- **2.** The **Subject Property Detail View** contains a split-screen:
	- **Scroll** the **top-half** of the screen to view property characteristics and information.
		- $\boxtimes$  Edit any details on the property to reflect current, accurate details.
		- $\boxtimes$  Changes auto-save on entry.
	- Navigation: **Map Icon** shows you the subject property on a map, **House Icon** allows you to change the status of the property.
	- The **bottom-half** of the screen contains:
		- $\boxtimes$  An area for **notes** which auto-saves on entry.
		- $\boxtimes$  A button to request a **Property Profile** report.
		- $\boxtimes$  Navigation to go to the **next** and **previous** properties on the list.

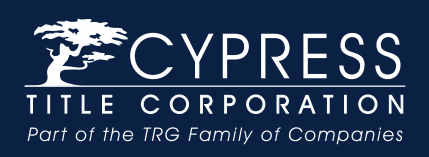

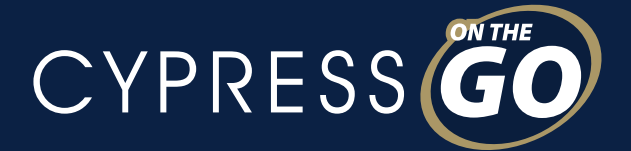

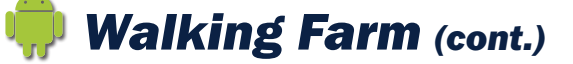

## About the Property Status

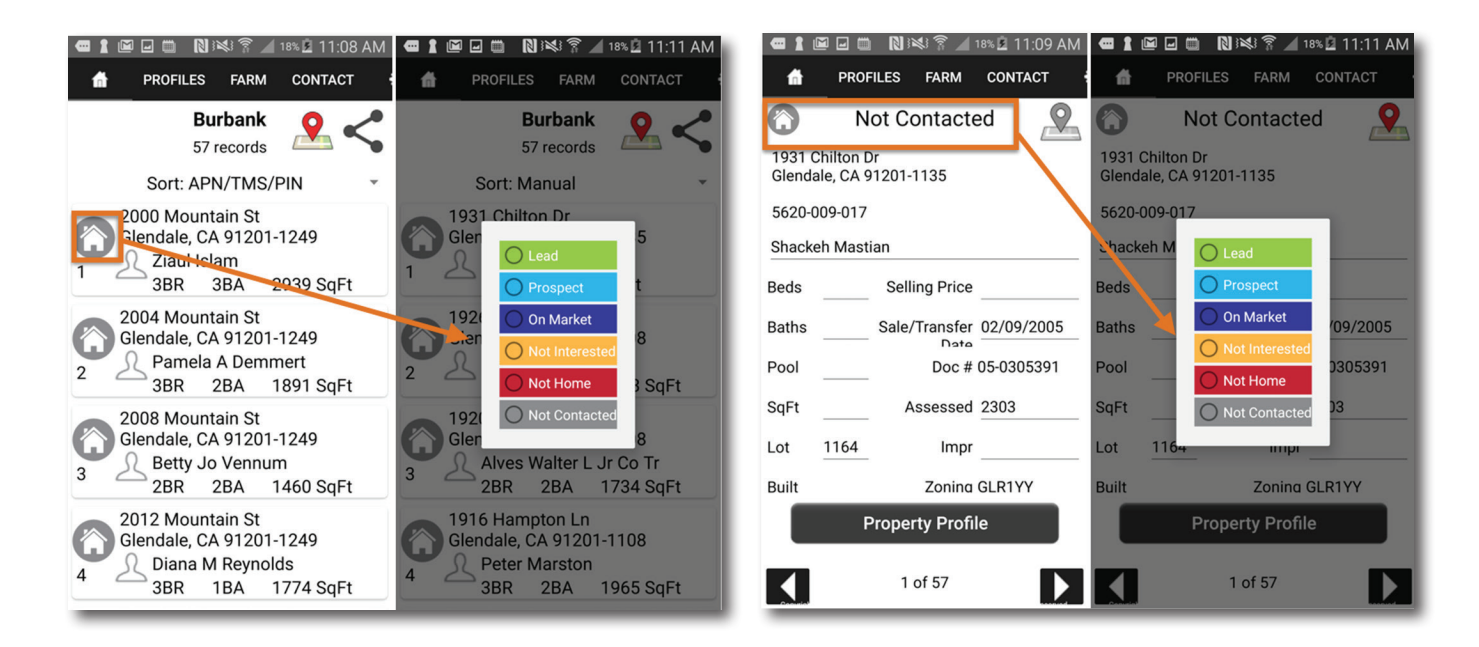

**Status** was designed to provide a way to indicate properties you have visited, ones you may need to return back to, as well as other status types.

The "default status" is **Not Contacted** for all properties.

There are two ways to update the Status:

- **1. List View:** Tap the **House Icon** and select the status from the list.
- **2. Detail View:** Tap the **House Icon** and select the status from the list.

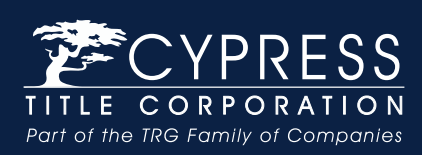

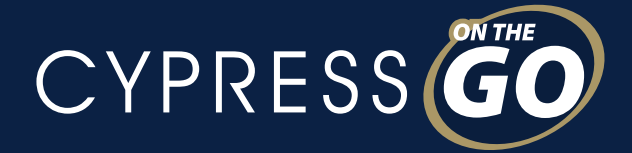

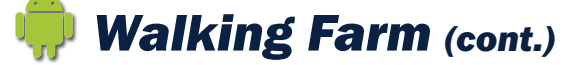

#### Using the Map View

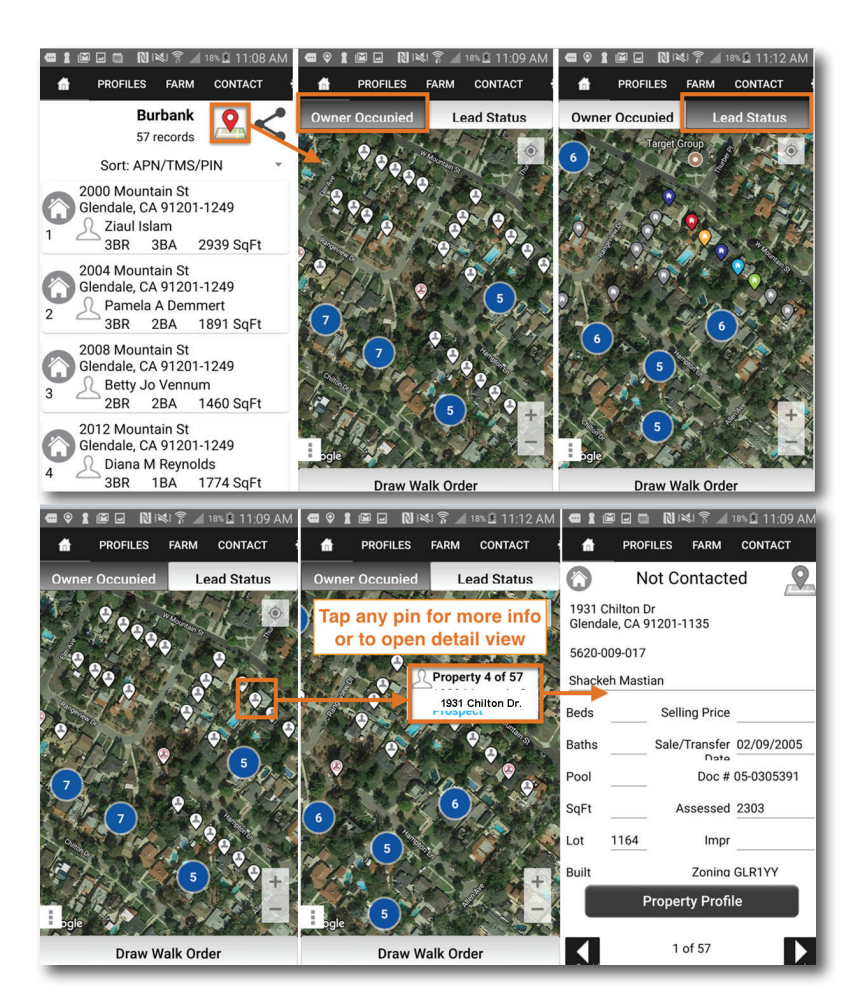

- **1.** Select the **Map Icon** in the upper-right corner of the **Walking Farm** list view.
- **2.** By default, the map shows the **Owner Occupied** Status.
- **3.** Toggle between different status types available using the top buttons.
- **4.** Return to the list view by selecting the **Back** button.
- **5.** Open the **Detail View** on any property by tapping on the **pin**, and then tapping on the **address flag**.

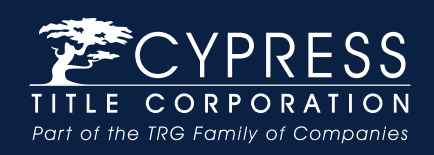

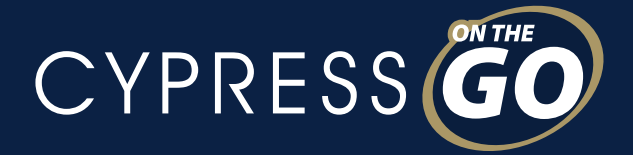

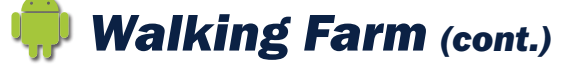

### Printing Your Farm

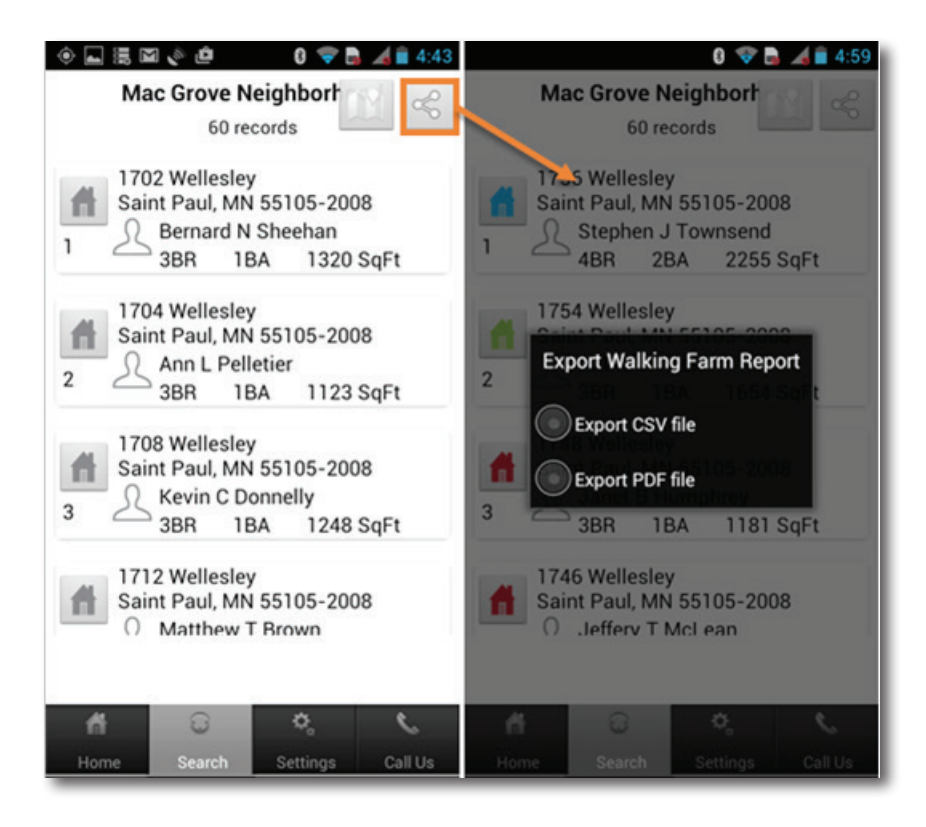

- **1.** Select the **Share Icon** in the upper-right corner of the **Walking Farm** list view.
- **2.** Select **PDF**.
- **3.** Enter the email address you would like the PDF document sent to.
	- Within 5-10 minutes, your farm will be delivered to the email address specified.
- **4.** The farm cover page has your sales rep's contact information, along with the report name (number of records and turnover rate) from the **Walking Farm** app.
- **5.** Each subsequent page contains two properties with a large area for easy note-taking and checklist for status.
- 6. If you have previously created any notes or updated the status of any property, it will print with this document.

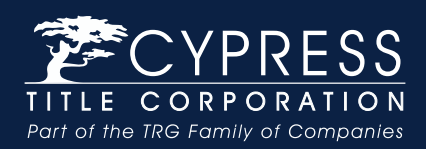

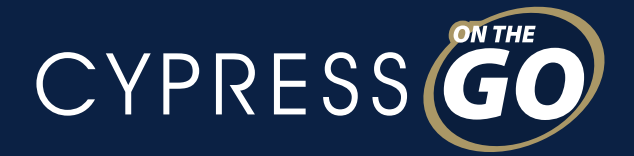

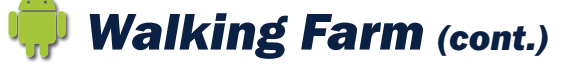

#### Exporting as a Spreadsheet

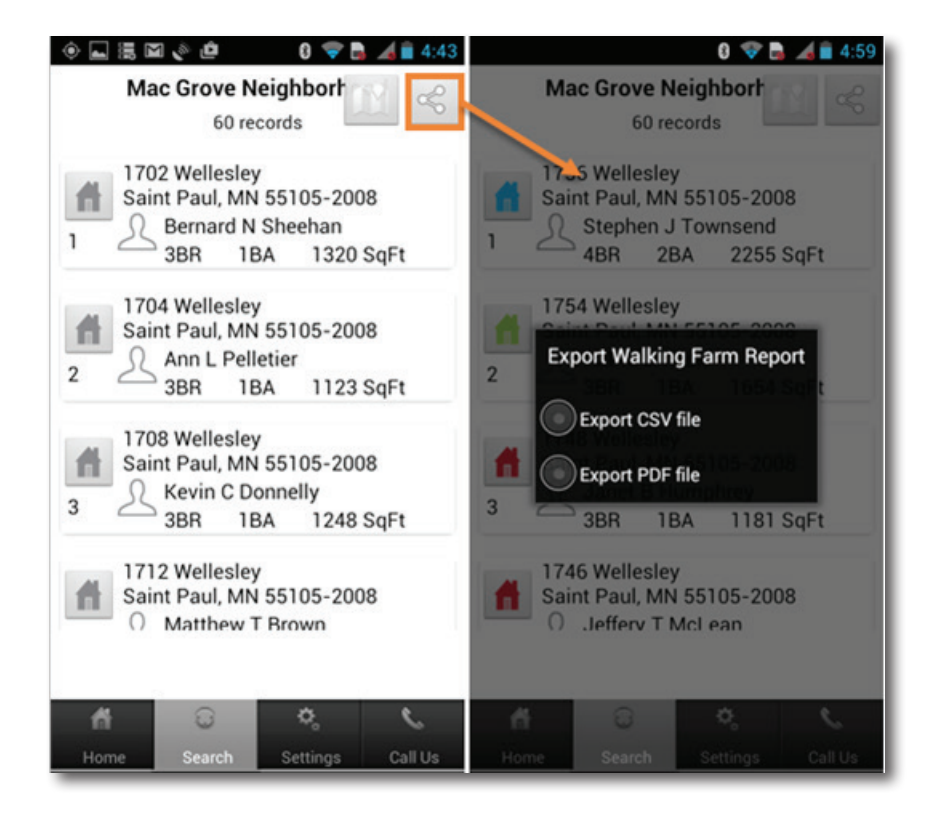

- **1.** Select the **Share Icon** in the upper-right corner of the **Walking Farm** list view.
- **2.** Select **CSV**.
- **3.** A dialogue will open for you to select a program to open it in (if available); or email the spreadsheet.
- **4.** If you have previously created any notes or updated the status of any property, it will be reflected in the last 2 columns of the spreadsheet. Office

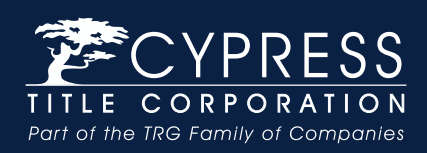

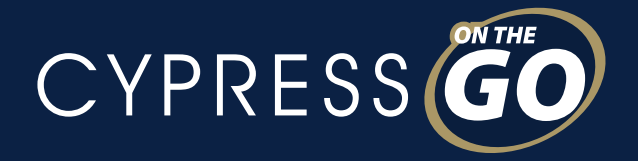

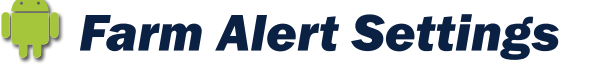

## Changing Farm Alert Settings on a Single Farm

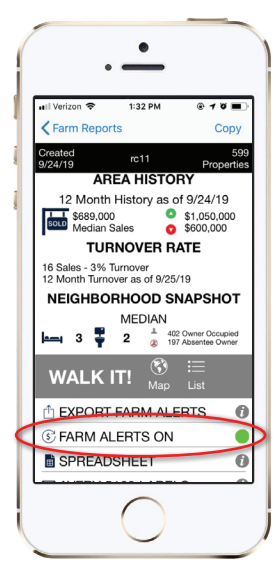

On the Farm Report screen, tap on the Farm Alerts **ON** button to toggle to **OFF**

## Changing Farm Alert Settings for All Farms

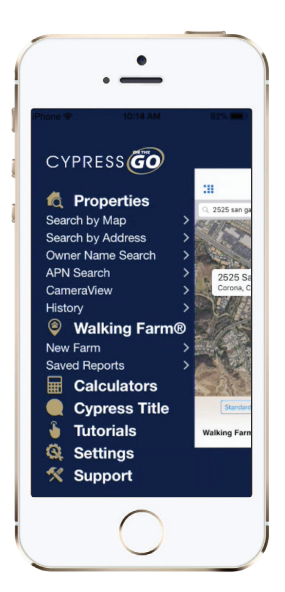

**1.** Tap on **Settings** from the home screen

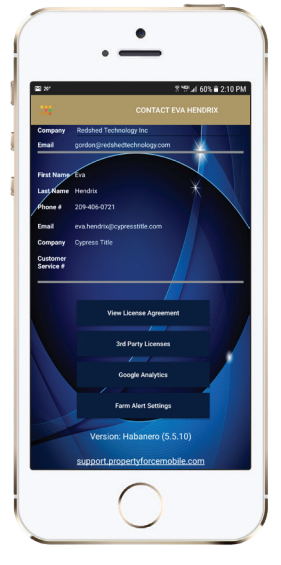

**2.** Tap on the **Farm Alert Settings** button

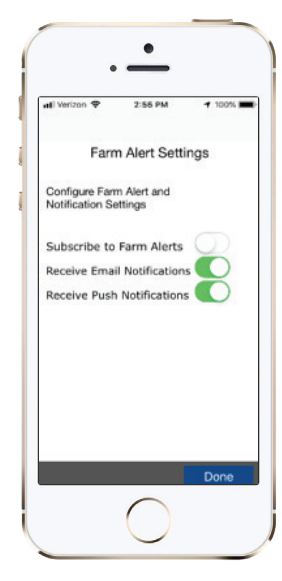

**3.** Move the toggle button to the **OFF** position next to "Subscribe to Farm Alerts"

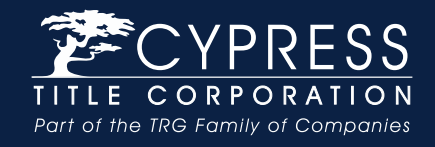

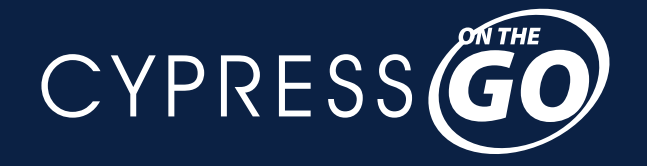

## *Serving Northern California...*

*Experience our excellent reputation of consistently superior, personalized service.*

**www.CypressTitleCo.com**

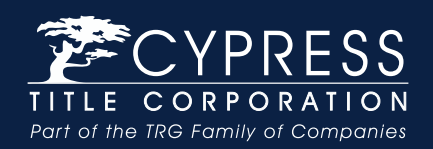

19-011